# **МИНИСТЕРСТВО НАУКИ И ВЫСШЕГО ОБРАЗОВА-НИЯ РОССИЙСКОЙ ФЕДЕРАЦИИ**

# **ФГБОУ ВО «БРЯНСКИЙ ГОСУДАРСТВЕННЫЙ ТЕХ-НИЧЕСКИЙ УНИВЕРСИТЕТ»**

**Кафедра** «Компьютерные технологии и системы»

### **Курсовая работа по дисциплине**

### **«Геометрическое моделирование в САПР»**

Тема: **«Разработка трехмерной твердотельной модели конического редуктрора в системе Autodesk Inventor»**

Студент группы О-18-ИВТ-САПР-Б

Чикунов С.А.

Преподаватель

к.т.н., доц. Беспалов В.А.

# **Задание**

### **На курсовую работу**

по направлению подготовки 09.03.01 – Информатика и вычислительная техника

Студенту Чикунову Сергею Александровичу Группы О-18-ИВТ-САПР-Б

Тема работы: Разработка трехмерной твердотельной модели конического редуктора в системе Autodesk Inventor.

Дата выдачи задания « $\rightarrow$  20 г.

Дата сдачи работы « \_\_\_» 20\_\_ г.

Руководитель: Беспалов Виталий Александрович

## Оглавление

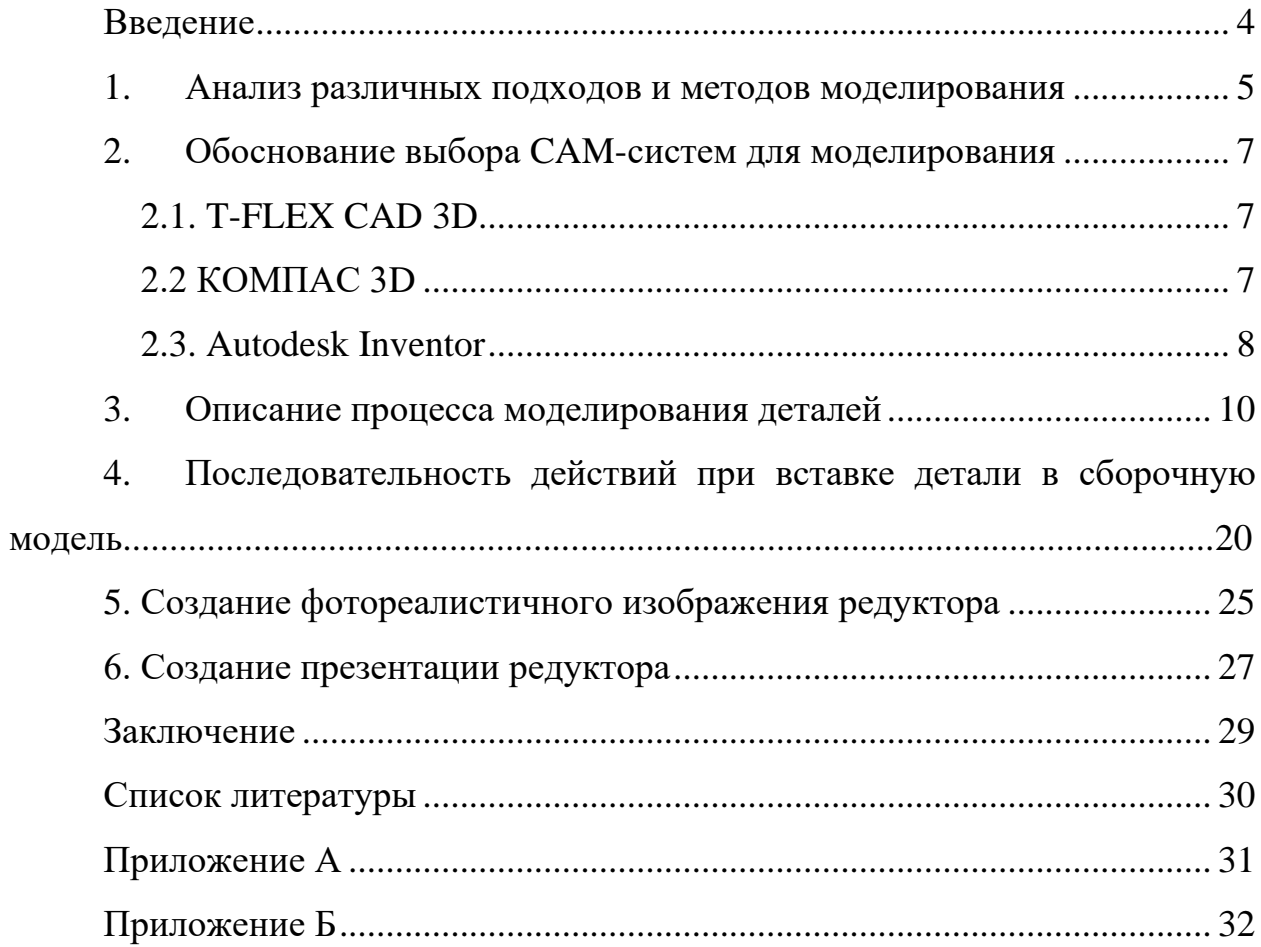

#### **Введение**

<span id="page-3-0"></span>Наука и прогресс не стоят на одном месте. С появлением новых открытий и достижений, появляется потребность в более мощном, быстром и качественном выполнение проектировочных работ. Тем самым требуются все более продвинутые и многофункциональные инструменты для проектирования.

Требования, предъявляемые к качеству проектов, срокам их выполнения, оказываются все более жесткими по мере увеличения сложности проектируемых объектов и повышения важности выполняемых ими функций. Удовлетворить эти требования с помощью простого возрастания численности проектировщиков нельзя, так как возможность параллельного проведения проектных работ ограничена, и численность инженерно-технических работников в проектных организациях страны не может быть заметно увеличена. Решить проблему можно на основе автоматизации проектирования - широкого применения вычислительной техники.

Выполнение данной курсовой работы нацелено на выполнение работы в роли конструктора и получение навыков работы с различными САПР системами.

#### **1. Анализ различных подходов и методов моделирования**

<span id="page-4-0"></span>Системы геометрического моделирования были созданы для того, чтобы преодолеть проблемы, связанные с использованием физических моделей в процессе проектирования. Эти системы создают среду, подобную той, в которой создаются и изменяются физические модели.

**Геометрическое моделирование**, также известное на английском языке, как автоматизированный геометрический дизайн (CAGD), относится к компьютерному описанию формы геометрических объектов. Он занимается описанием двумерных кривых, а также трехмерных поверхностей и тел . Геометрическое моделирование используется в компьютерной графике , автоматизированном проектировании (САПР), методе конечных элементов и других инженерных и научных областях.

**Поверхностное моделирование**, обычно, используется для создания поверхностей сложных форм: автомобилей, самолетов и т.д. Модель строится из различных поверхностей, которым придают нужную форму, а затем соединяют между собой, например, плавными переходами, а лишнее обрезают. Таким образом, форма нужной оболочки объекта собирается из нескольких поверхностей.

В процессе развития новых технологий в современных конструкторских системах происходит переход от двухмерного проектирования к объемному твердотельному моделированию.

**Твердотельная модель** представляет собой геометрическую форму или структуру без разрывов по длине, высоте и ширине. Она образуется из простых объектов типа цилиндр, конус, сфера, куб и содержит сведения не только о размерах детали, но и об объеме.

Твердотельное моделирование предусматривает последовательное выполнение булевых операций, таких как вычитания, сложения и пересечения над объемными примитивами (параллелепипедами, цилиндрами, конусами,

5

призмами, пирамидами, сферами и т.д.). Объемные примитивы образуются путем выполнения перемещения плоской фигуры в пространстве. След от перемещения определяет форму примитива, например, смещение многоугольника образует призму, а поворот окружности вокруг оси — сферу.

Каркасное Моделирование - это моделирование самого низкого уровня и имеет ряд серьезных ограничений, большинство из которых возникает из-за недостатка информации о гранях, которые заключены между линиями, и невозможности выделить внутреннюю и внешнюю область изображения твердого объемного тела.

Однако каркасная модель требует меньше памяти и вполне пригодна для решения простых задач. Каркасное представление часто используется не при моделировании, а при отображении моделей как один из методов визуализации.

6

### <span id="page-6-0"></span>**2. Обоснование выбора CAM-систем для моделирования**

Выбор CAD системы будет осуществляться из 3 наиболее известных систем: T-FLEX CAD 3D, КОМПАС 3D, Autodesk Inventor. В пользу этих программных решений идет то, что институт имеет лицензии на эти три программы.

Для выполнения курсовой работы была выбрана система Autodesk Inventor, так как она имеет удобный интерфейс, систему подсказок и подробную справку. Данный продукт так же выбран из-за фотореалистичного рендеринга моделей и удобного построения чертежей. Так же стоит отметить встроенные средства для облегчения моделирования зубчатых передач, валов, шпонок и т.д. Кроме всего перечисленного, данный программный продукт стабильно работает и выдает ошибки крайне редко.

#### **2.1. T-FLEX CAD 3D**

<span id="page-6-1"></span>«T-FLEX CAD» — система автоматизированного проектирования, разработанная компанией «Топ Системы», объединяет в себе 3D- и 2Dфункциональность. Предназначена для создания чертежей деталей и сборок, а также для оформления конструкторской документации. Система работает на основе геометрического ядра Parasolid. Фактически, система T-FLEX CAD – это мощное средство параметрического проектирования, которое объединяет в себе 3D- и 2D-функционал.

Она обладает исчерпывающим инструментарием для создания параметрических и непараметрических чертежей деталей и сборок, а также для оформления конструкторской документации. При этом она обеспечивает полную поддержку как ЕСКД, так и зарубежных стандартов.

#### **2.2 КОМПАС 3D**

<span id="page-6-2"></span>Программа «Компас 3D» уже стала стандартом для инженеров предприятий промышленного производства, благодаря простому интерфейсу и широким возможностям моделирования для инженеров. Ее часто используют

7

архитекторы и строители для разработки чертежей зданий и металлоконструкций. В основном, она ориентирована на промышленное производство разнообразных приборов, устройств и аппаратов.

«Компас 3D» – является комплексной системой автоматизированного проектирования, направленная не только на машиностроение, но и на разработку чертежей, проектирование кабельных систем и создание документов для инженерных проектов.

Создает проекты для строительной и промышленной направленности любой степени сложности, позволяет создавать изделие от идеи до полного проекта с готовыми документами.

#### **2.3. Autodesk Inventor**

<span id="page-7-0"></span>Autodesk Inventor – это программа для проектирования всех типов изделий промышленного производства на основе их параметров. Характеристики объектов определяют математические модели, любое изменение которых автоматически влияет на конфигурацию. Программа доказала свою эффективность в проектировании изделий машиностроения любого уровня сложности:

- 2D-/3D-моделирование;
- создание изделий из листового материала и получение их разверток;
- значительно сокращается цикл разработки модели конструкции;
- реализована возможность совместной работы над конструкцией всех разработчиков, включая группы инженеров, находящихся на большом удалении друг от друга;
- реализована возможность ввода пользовательских примитивов в параметрическом виде с целью последующего повторного использования;
- обеспечивается доступ к трехмерной модели конструкции не только для разработчиков, но и для всех групп пользователей, задействованных в работе над проектом.
- адаптивное конструирование;
- адаптивная компоновка;
- встроенный конструктор элементов;
- инструментарий, обеспечивающий совместную работу над конструкцией;
- системы поддержки и сопровождения процесса конструирования.
- Библиотеки и шаблоны. Ускорить работу над проектом помогают расширенные библиотеки стандартных решений и элементов объектов моделирования. База данных программы насчитывает около миллиона различных изделий, соответствующих отечественным и мировым стандартам. Функция поиска подходящей детали для отдельных узлов моделей может производиться автоматически на основании указанных параметров.
- Генераторы форм и элементов. Автоматизация процессов создания и подбора нужных компонентов в Autodesk Inventor сокращает время работы над проектом. Функционал программы позволяет генерировать отдельные детали, каркасы, схемы расположения сварочных швов и т. д.
- Тестирование кинематических свойств. В программе реализован симулятор кинематики, который позволяет проводить испытания опытных образцов, учитывая полный перечень физических свойств объекта, еще на стадии моделирования. Результаты испытаний можно представить посредством трехмерных моделей, графиков и документации. Кроме того, программа оснащена модулем испытаний объектов нагрузками.

### **3. Описание процесса моделирования деталей**

<span id="page-9-0"></span>Рассмотрим последовательность действий по созданию трехмерной модели, а именно корпуса редуктора. Запускаем Autodesk Inventor, выбираем «Создать» - «Деталь».

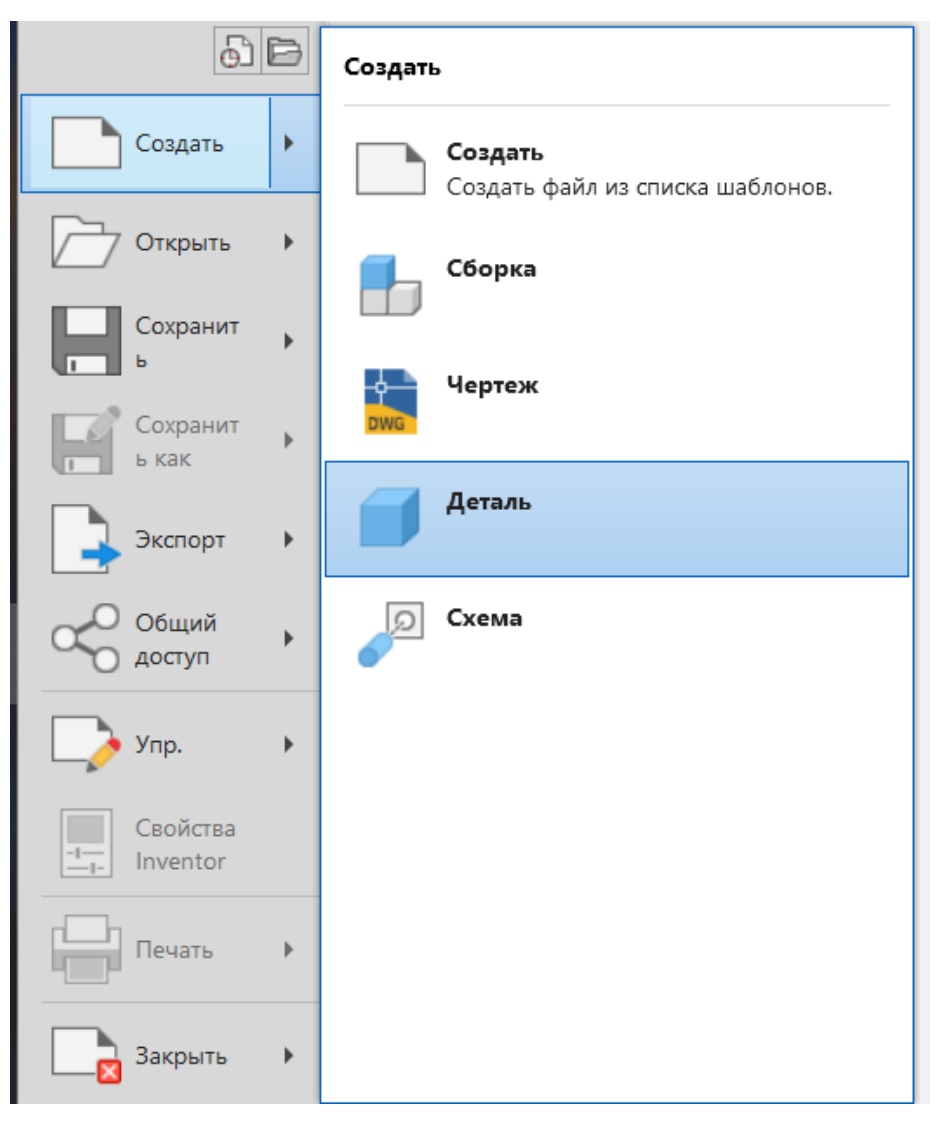

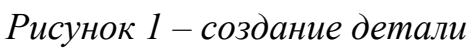

Далее нажимаем на «Начать 2D эскиз» и выбираем произвольную плоскость.

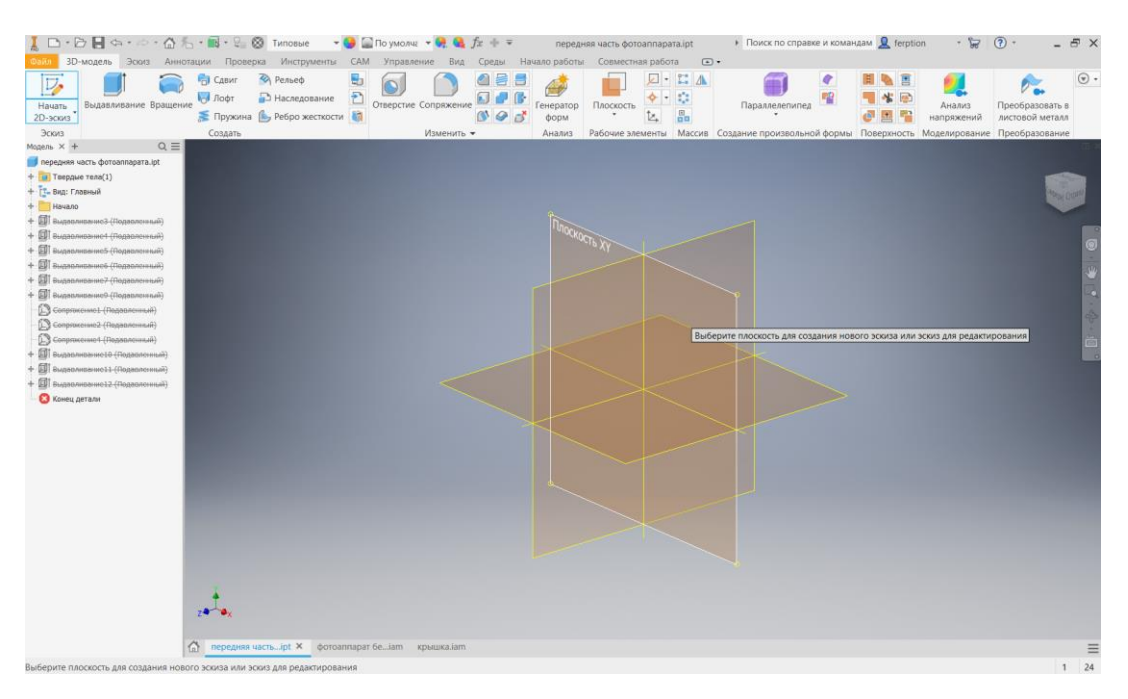

*Рисунок 2 – выбор плоскости для эскиза*

Создаѐм эскиз верхней части крышки редуктора (Рис. 3)

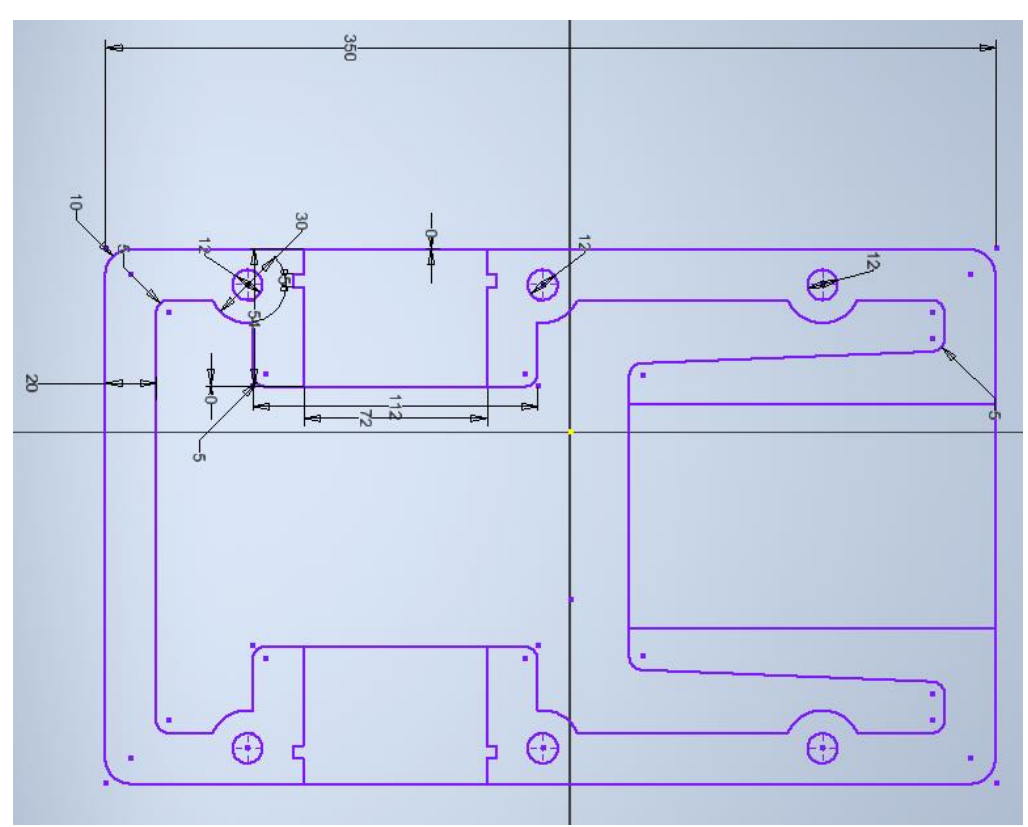

*Рисунок 3 – Эскиз верхней части корпуса редуктора*

Принимаем эскиз и нажимаем на вкладку «Выдавливание» и выдавливаем на расстояние 12 мм. (Рис. 4)

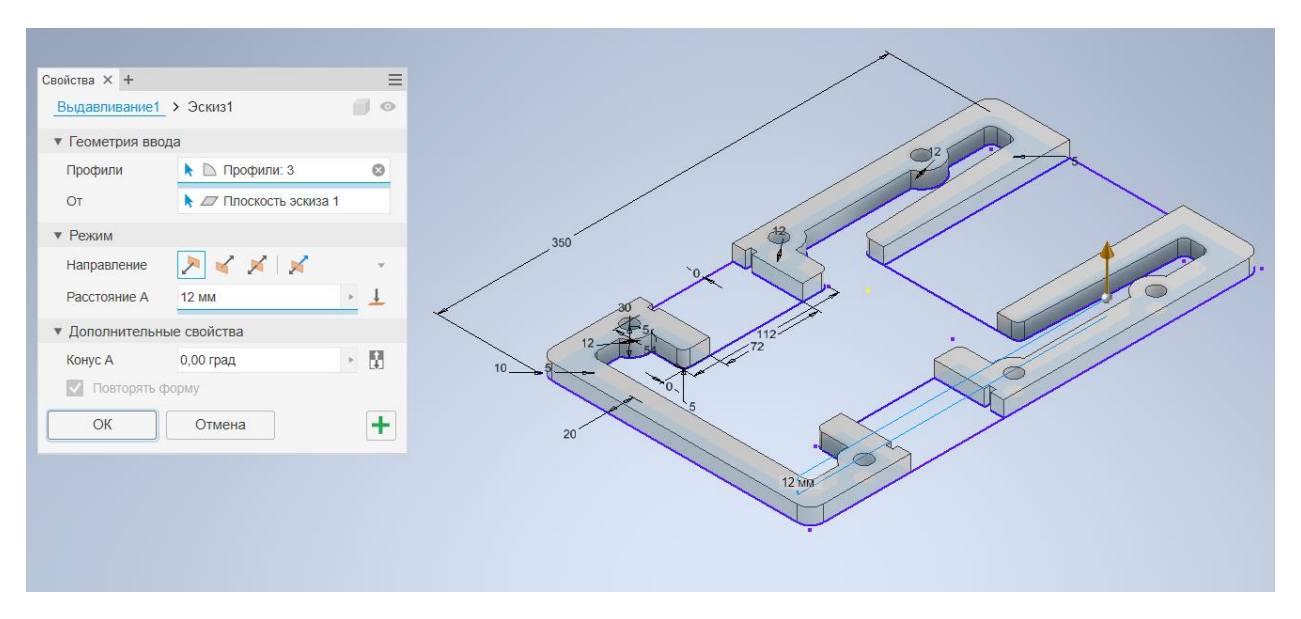

*Рисунок 4 – Применение операции «Выдавливание»*

Далее создаѐм «2D-эскиз», а после его «выдавливаем», получая тем самым основные боковые стороны корпуса конического редуктора. См. рис 5.

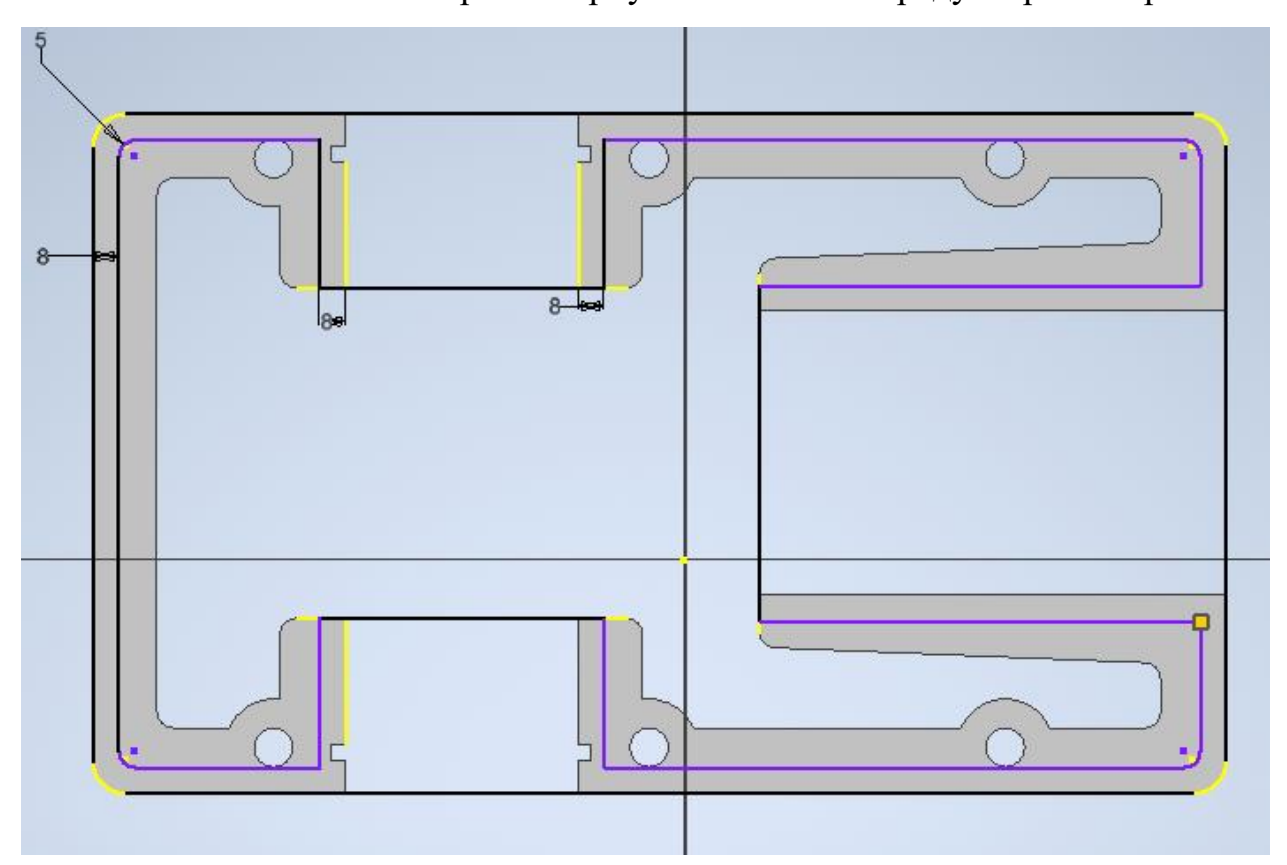

*Рисунок 5 – Создание эскиз боковых сторон корпуса*

Принимаем эскиз и нажимаем на вкладку «Выдавливание». Настраиваем расстояние выдавливания на 103мм и нажимаем ОК. (Рис. 6)

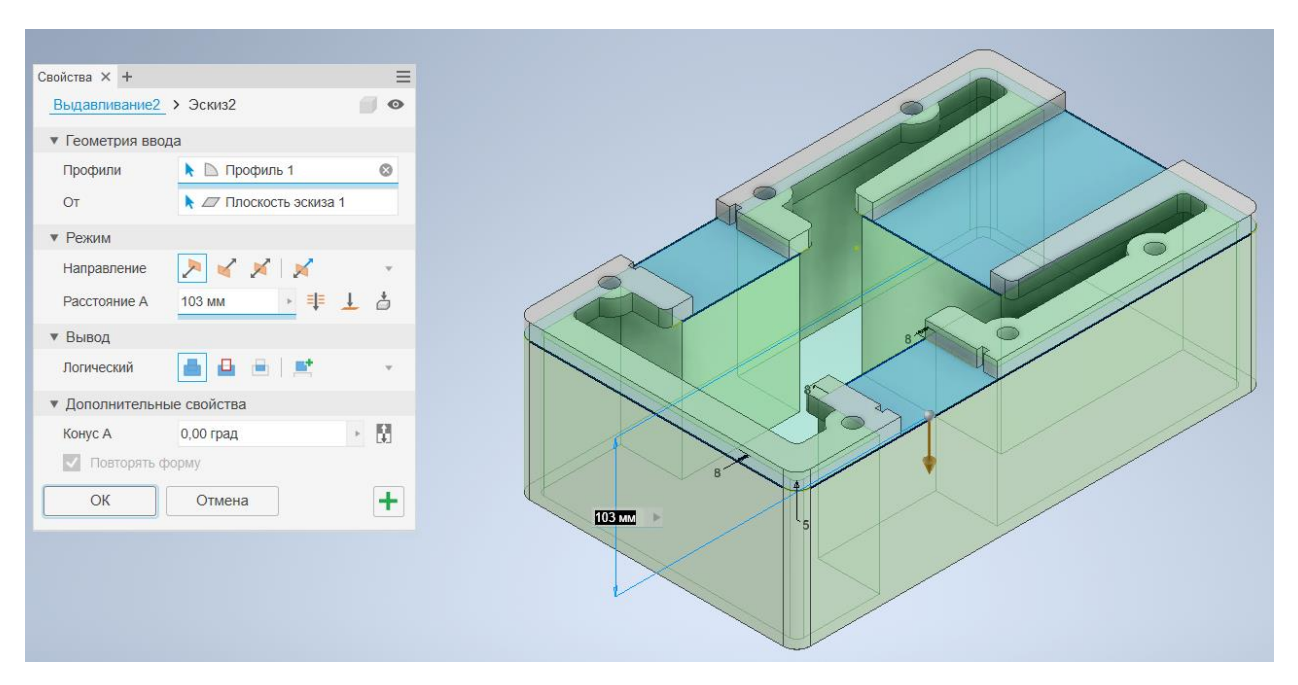

*Рисунок 6 – Выдавливание верхней части*

Следующим этапом построения трѐхмерной модели является создание эскиза будущей геометрии ложе для тихоходного вала (рис. 7).

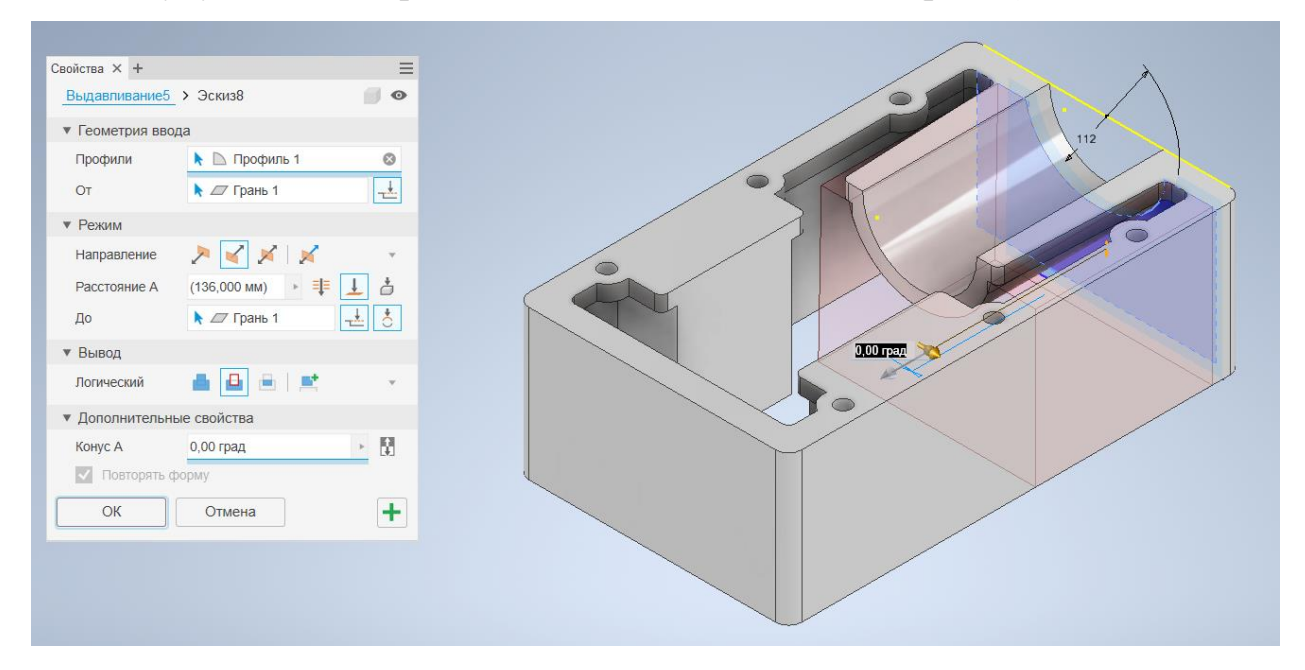

*Рисунок 7 – Создание геометрии ложе для вала*

Теперь создаем эскиз отверстия под подшипники, а затем его выдавливаем «до поверхности» (рис. 8).

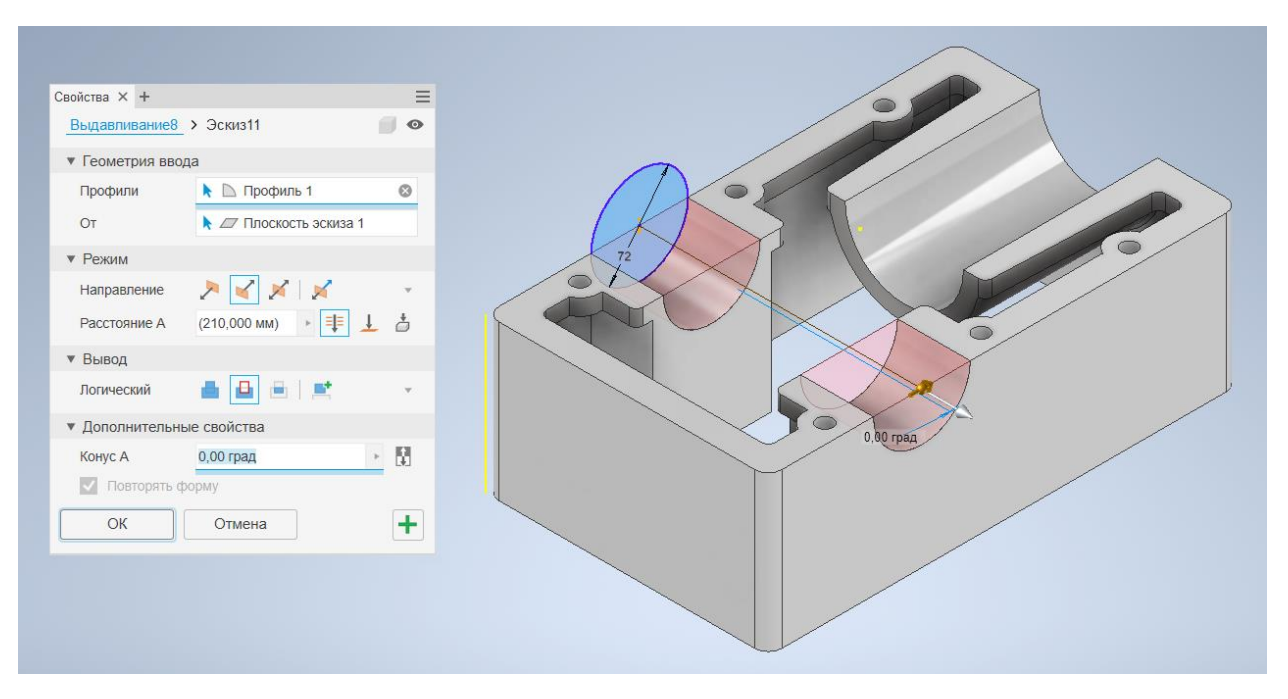

*Рисунок 8 – Создание отверстий под подшипники*

Затем для этих же отверстий под подшипники создаѐм необходимую нам геометрия, создав сначала «2D-эскиз», а затем уберѐм лишнею геометрию при помощи операции «выдавливание» (рис. 9).

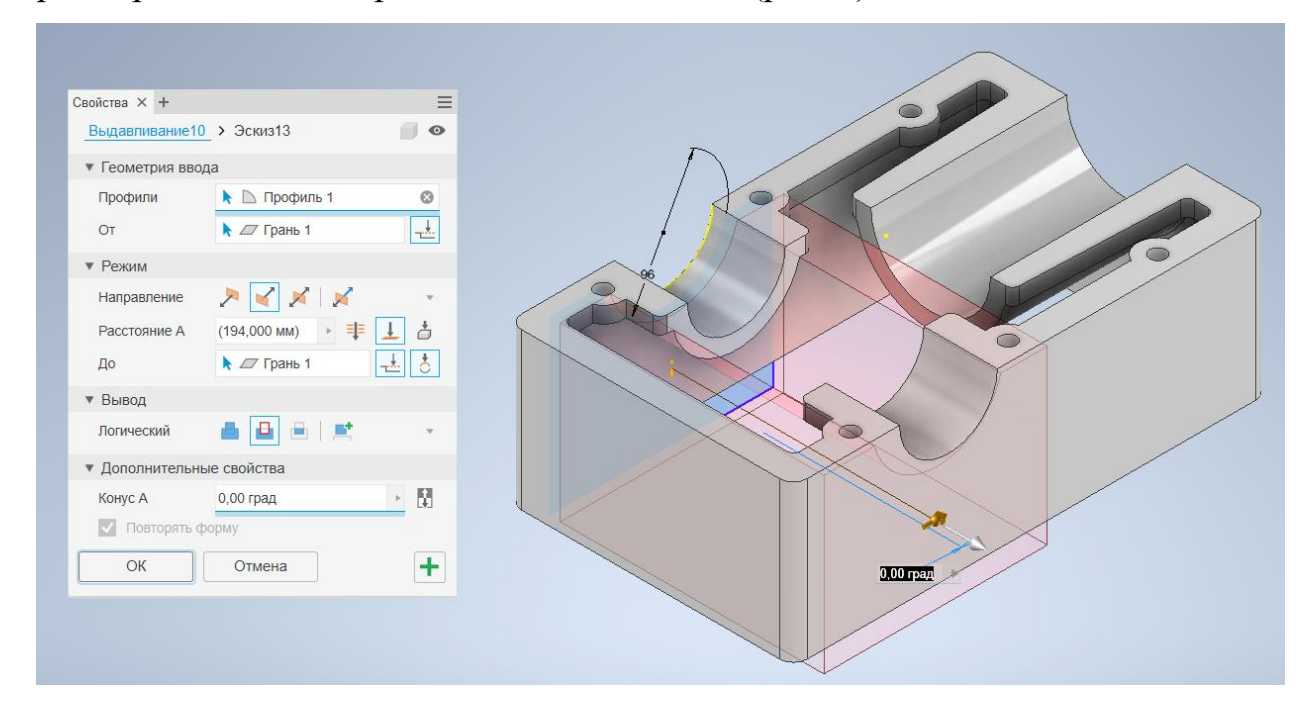

*Рисунок 9 – Создание геометрии посадочных отверстий под подшипники*

Следующий шаг это создание пазов для вкладышей, показан на рисунке 10.

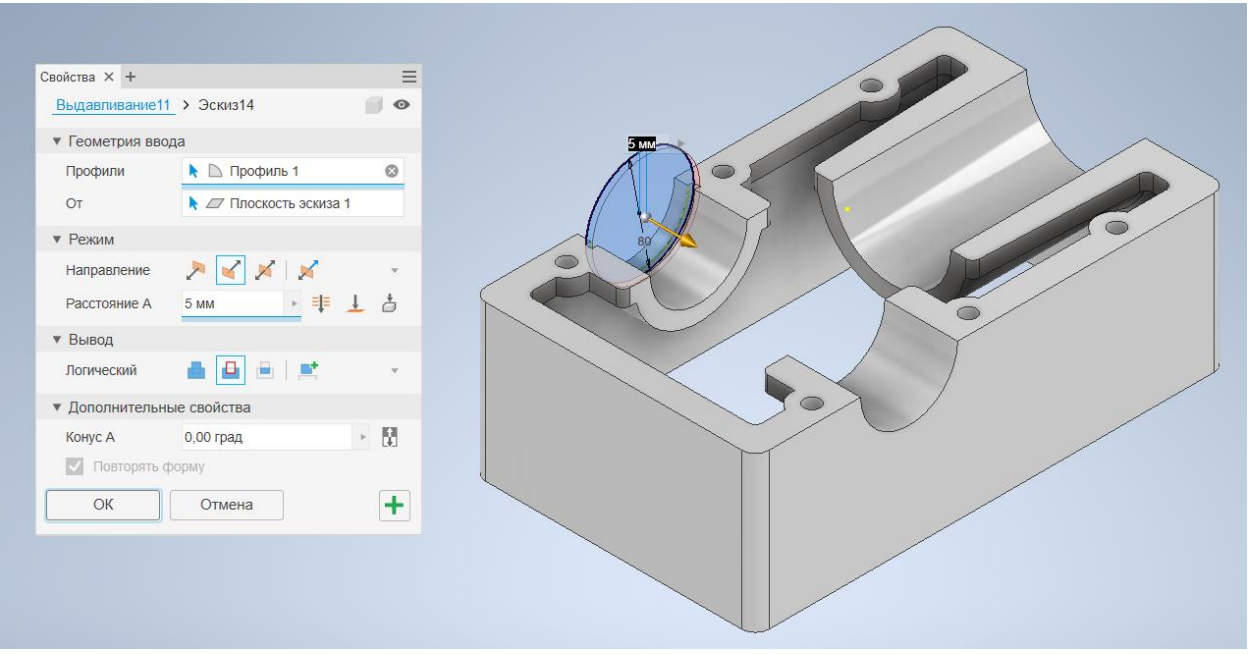

*Рисунок 10 – Создание пазов для вкладышей с использованием операции «Выдавливание»*

Далее создаѐм резьбу М12х1,25 для шести отверстий диаметром 12 мм (рис. 11).

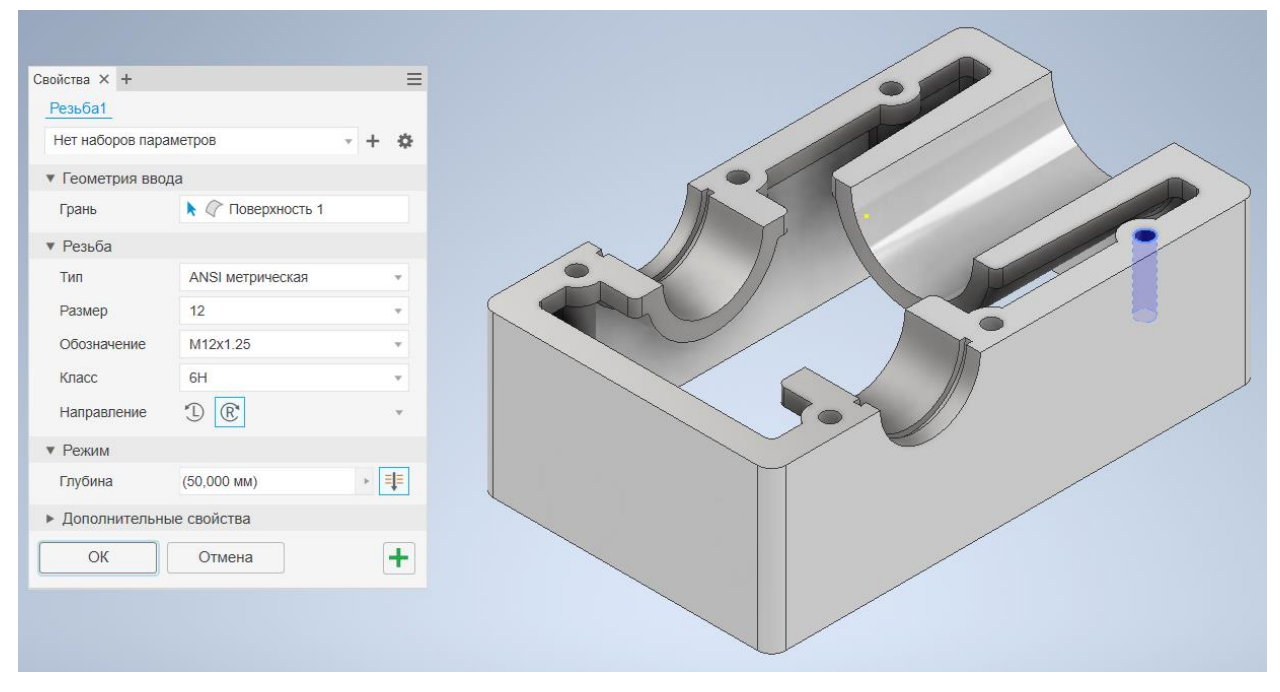

*Рисунок 11 – Создание резьбы М12*

Создаѐм углубления для быстрого доступа к крепѐжным болтам (рис. 12). А после при помощи операции «Сопряжение», скругляем острые грани для обеспечения хорошего внешнего вида этих углублений (рис. 13).

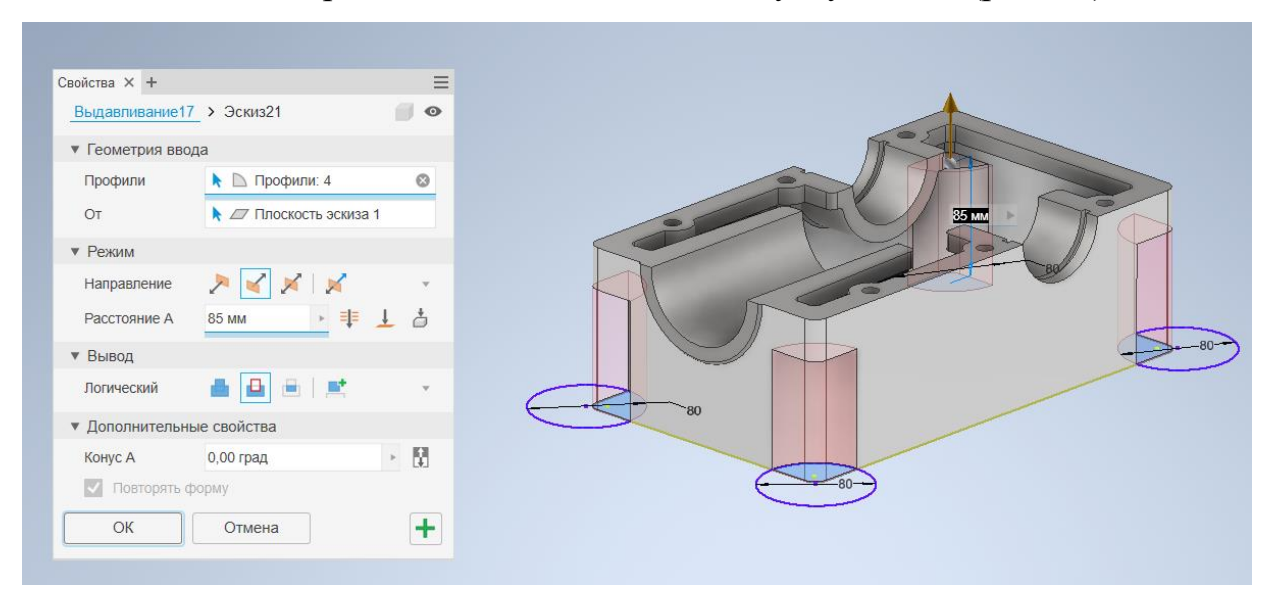

*Рисунок 12 – Создание углублений для доступа к крепёжным болтам*

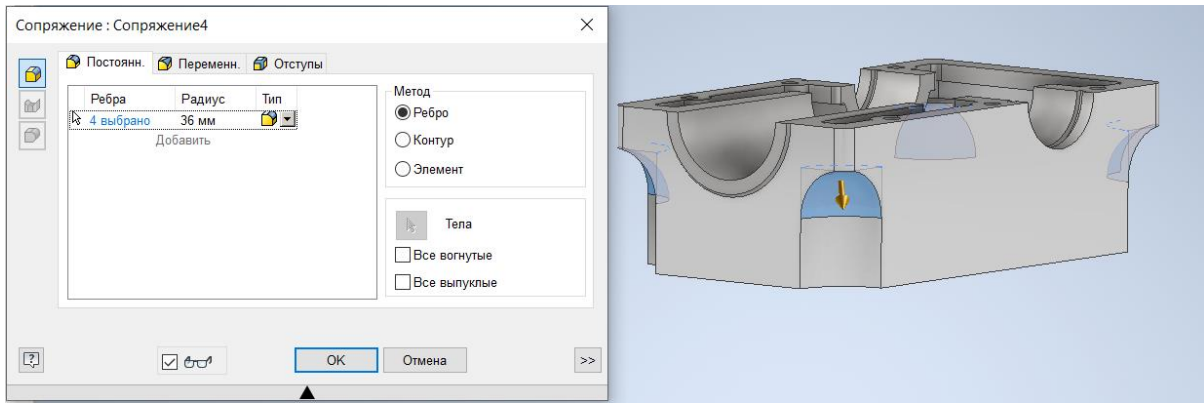

*Рисунок 13 – Скругление острых граней*

Создаѐм дно будущего корпуса конического редуктора (рис. 14). Сначала создаѐм эскиз будущего дна, а затем применяем операцию «Выдавливание» на расстояние 20 мм.

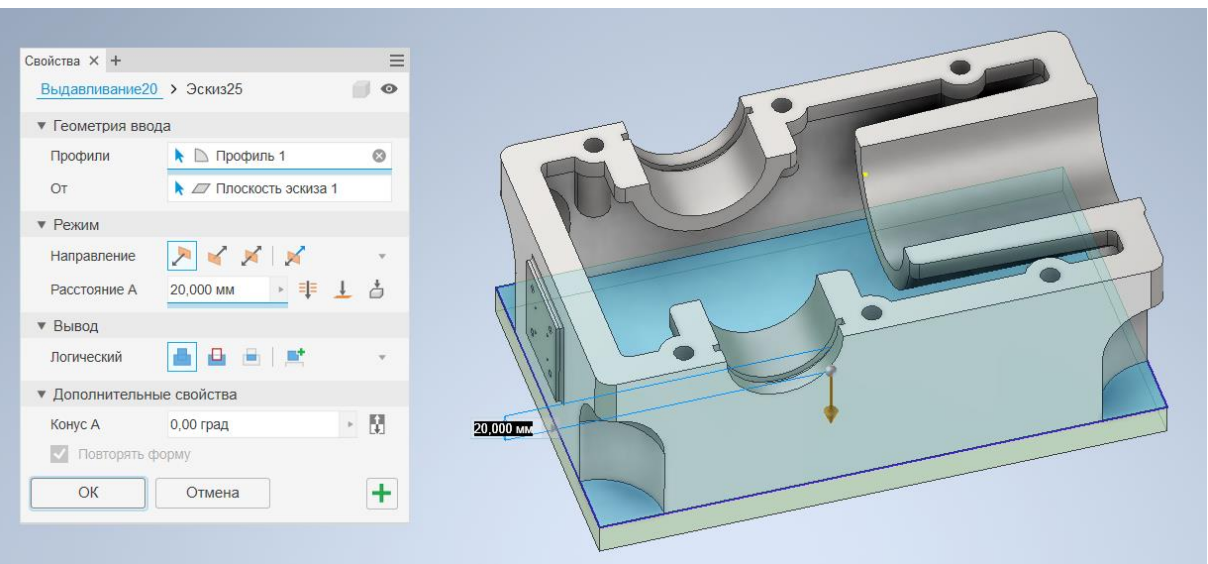

*Рисунок 14 – Создание дна корпуса редуктора*

Завершающим этапом построения трѐхмерной модели корпуса редуктора является создание всех недостающих отверстий, фасок и скруглений, а также создание не показанной выше, оставшейся, геометрии.

Готовая трѐхмерная модель корпуса редуктора показана на рисунке 15- 16.

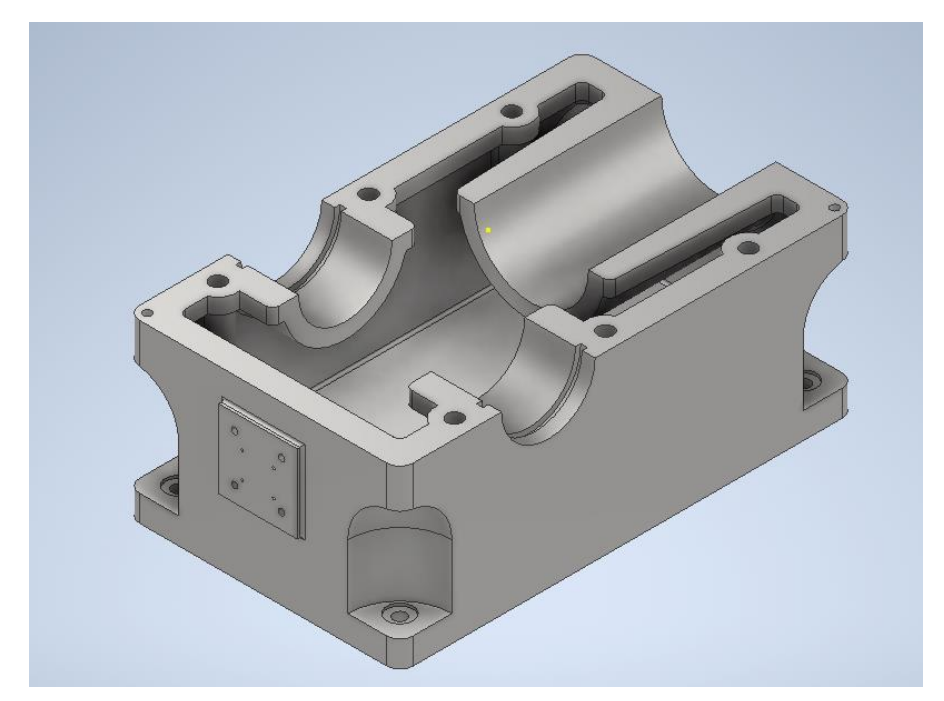

*Рисунок 15 – Готовая трёхмерная модель корпуса редуктора*

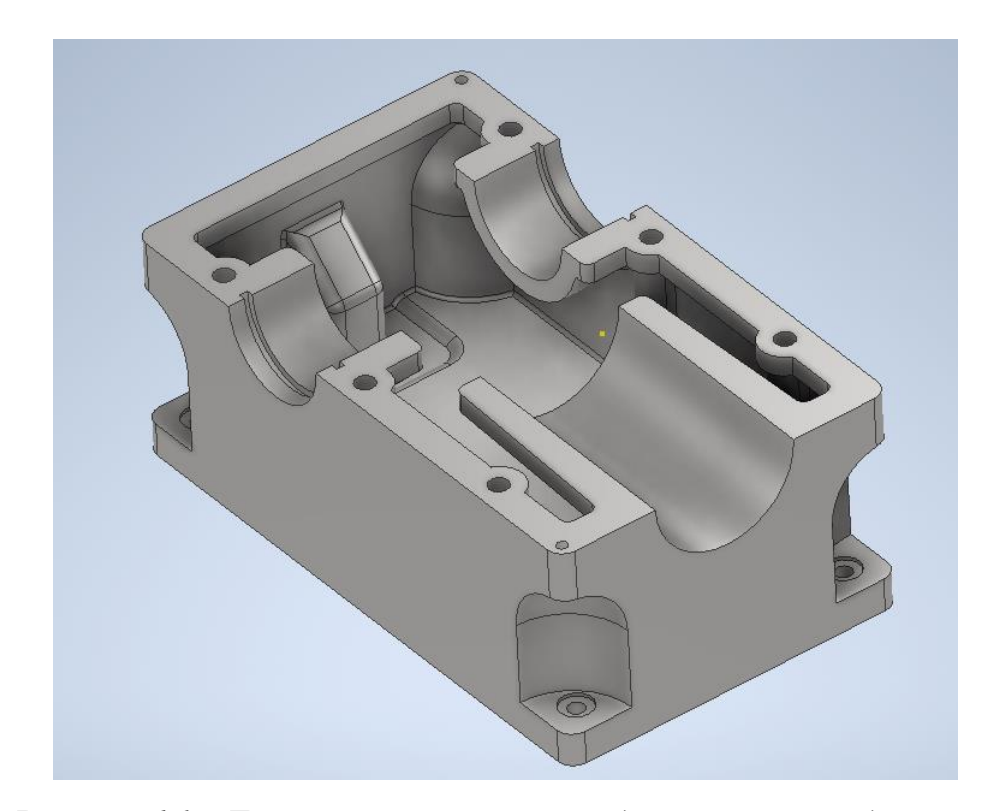

*Рисунок 16 – Готовая трёхмерная модель корпуса редуктора* Дерево построения корпуса конического редуктора представлено на рисунке 17.

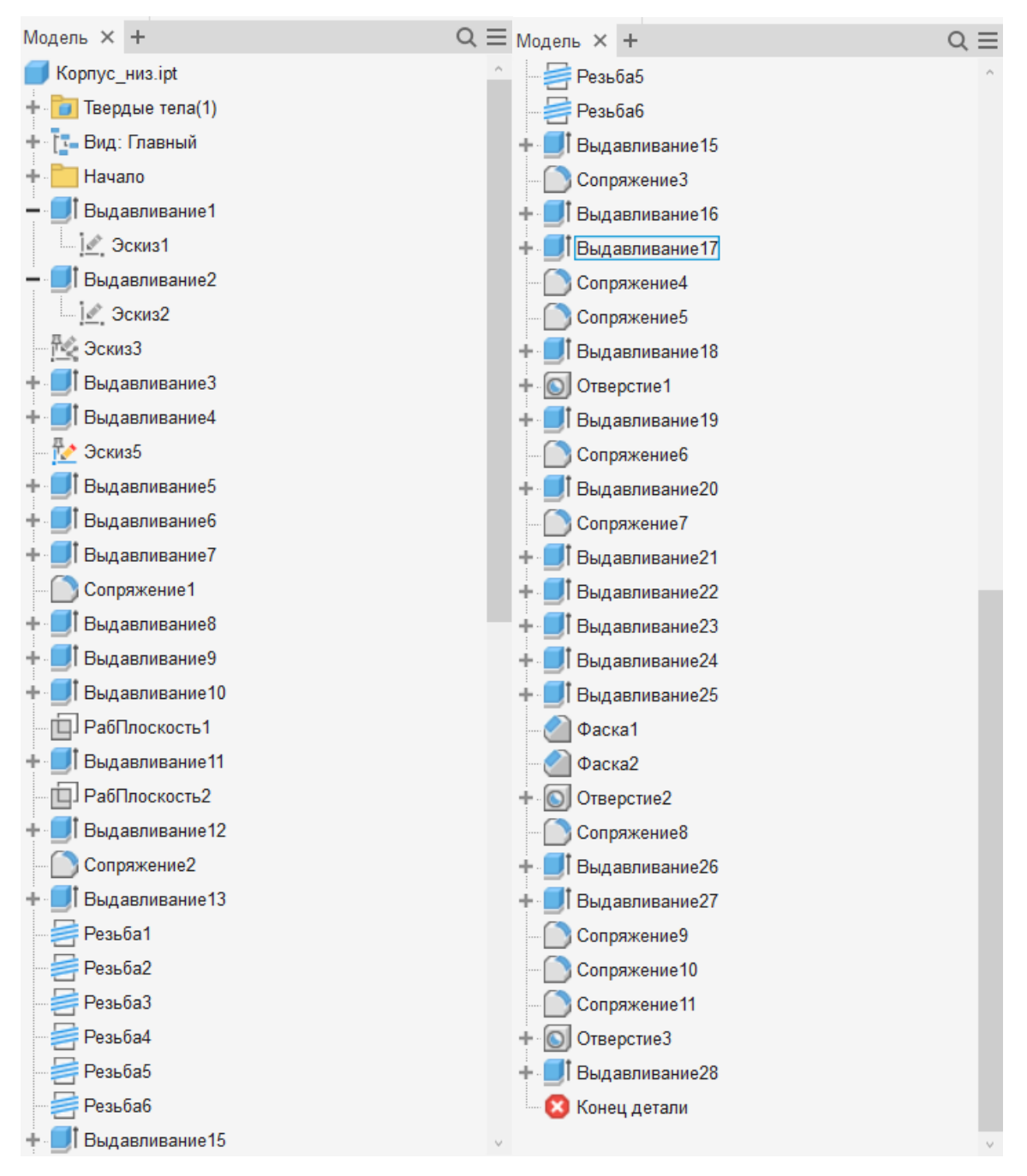

*Рисунок 17 – Дерево построения корпуса конического редуктора*

На этом создание корпуса конического редуктора завершено. Но стоит отметить, что тут еще нет отверстия для объектива.

### <span id="page-19-0"></span>**4. Последовательность действий при вставке детали в сбо-**

### **рочную модель**

Посмотрим последовательность действий для того, чтобы однозначно установить корпус конического редуктора.

Для этого заходим в Inventor нажимаем «Файл» > «Создать» > «Сборку»

Нажимаем вставить и вставляем нашу созданную ранее модель. (Рис. 18)

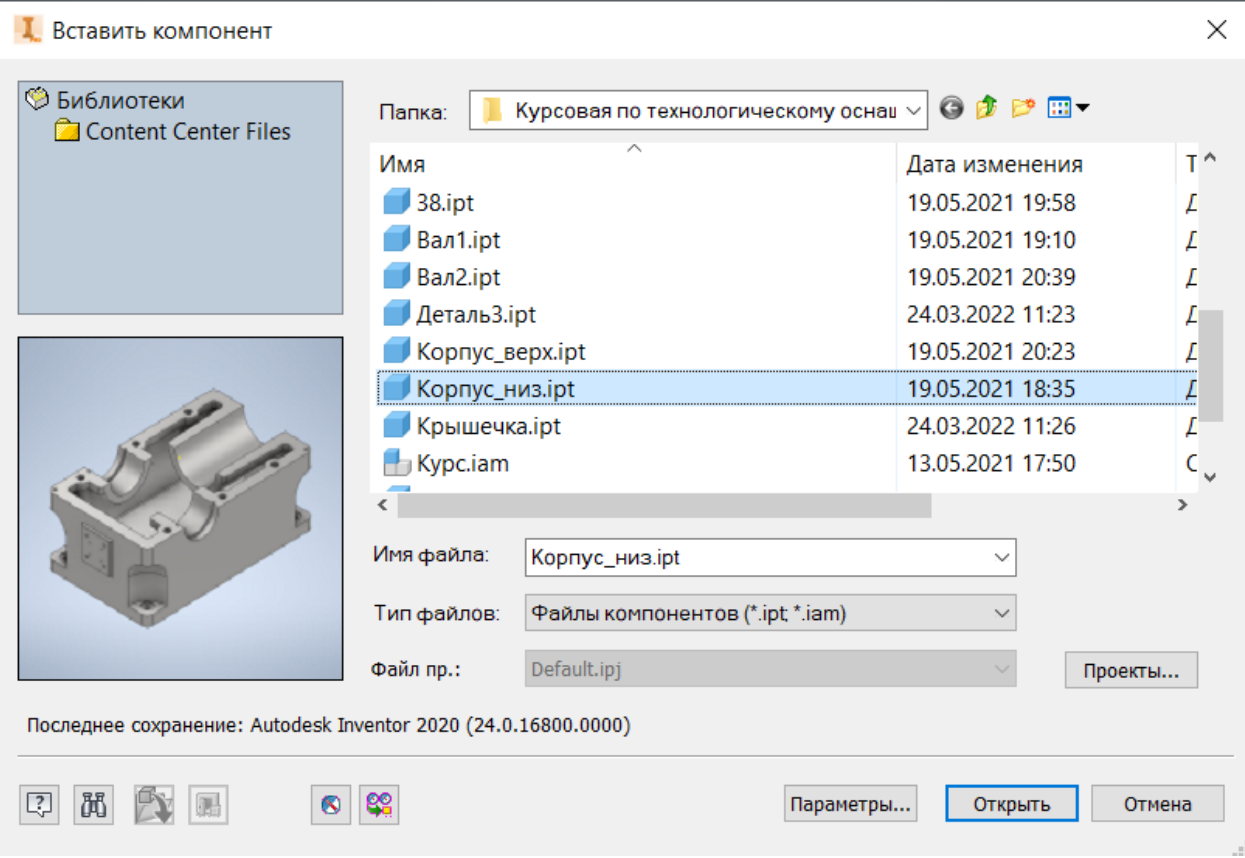

*Рисунок 18 – Добавление корпуса конического редуктора*

После этого вставляем верхнюю крышку конического редуктора. (Рис.

19)

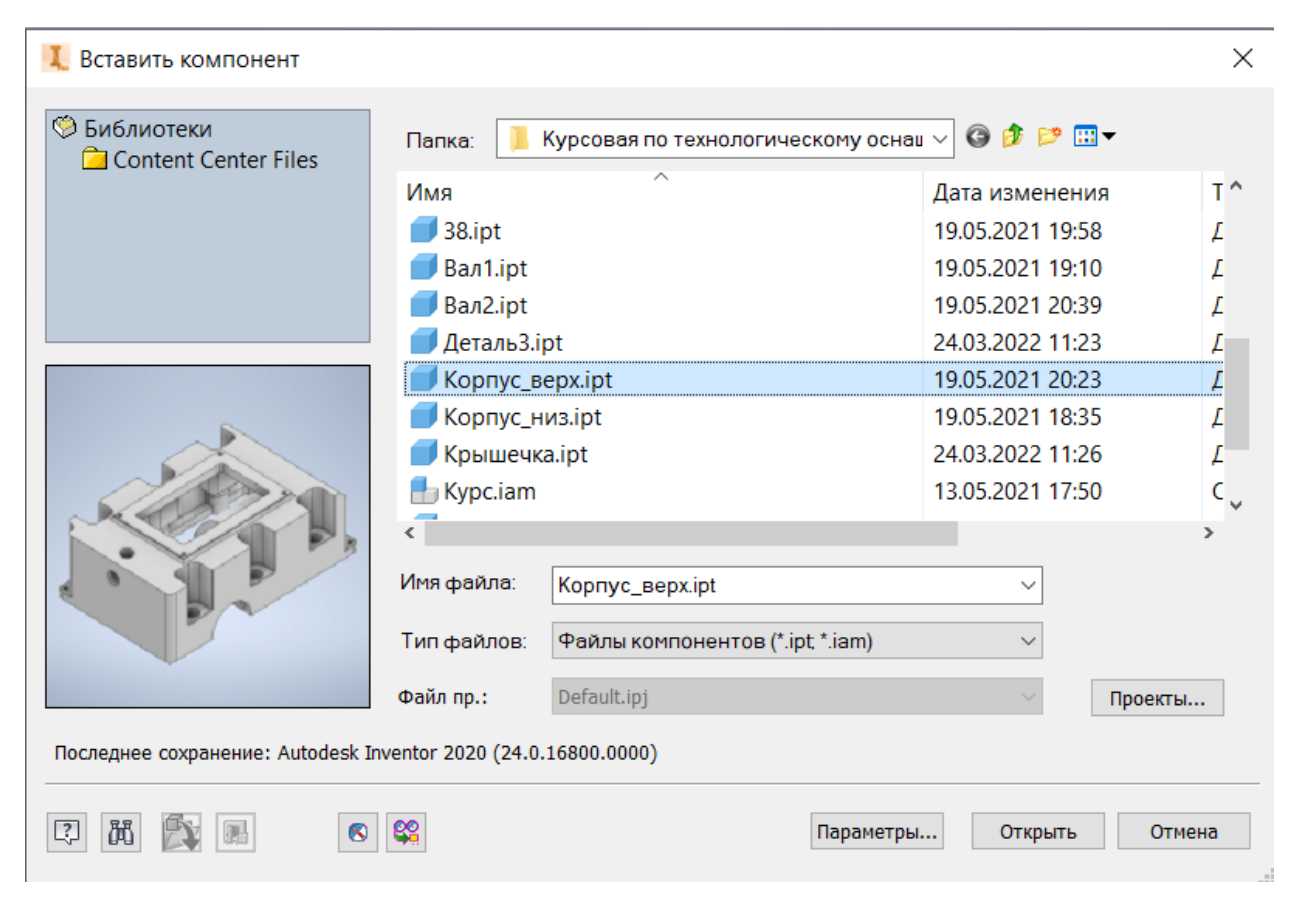

*Рисунок 19 – Добавление верхней крышки корпуса конического редуктора*

Когда все импортировано. Начинаем сопрягать наши детали. Для этого создаем оси для левых эллипсов наших деталей. (Рис. 20)

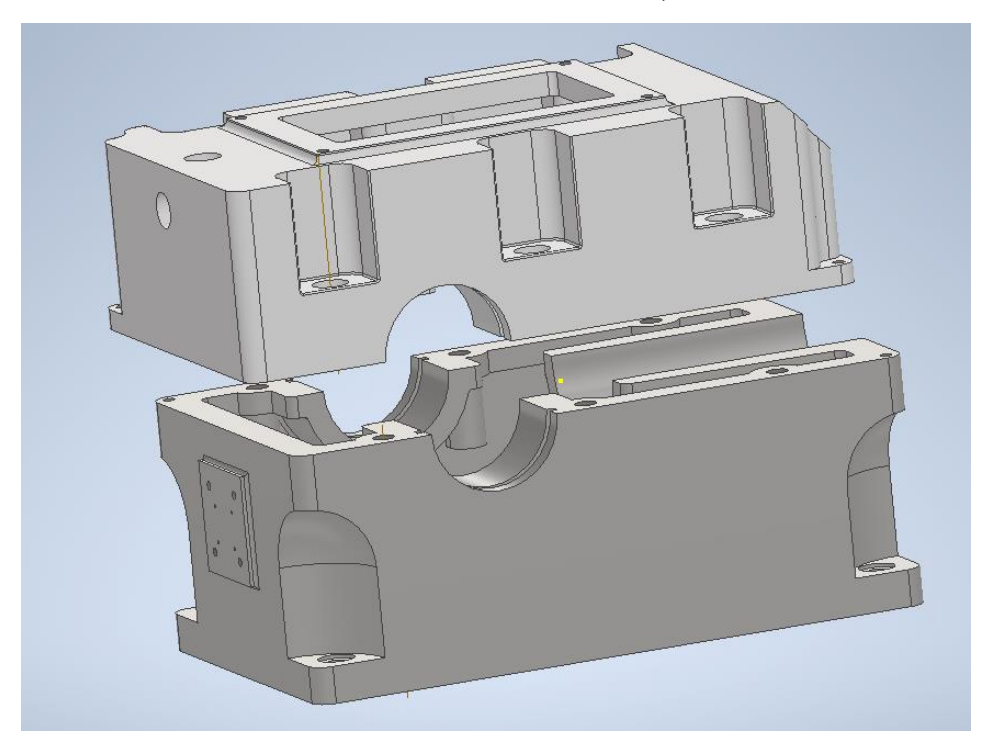

*Рисунок 20 – Добавление осей*

Совмещаем данные оси. (Рис. 21)

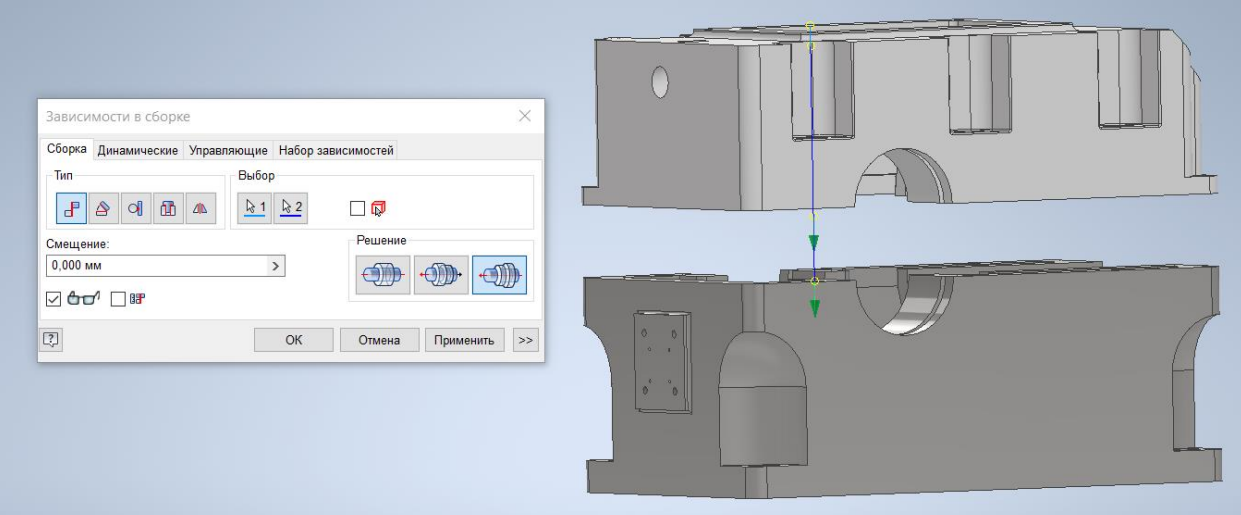

*Рисунок 21 – Зависимость по 2 осям*

Далее совмещаем нижнюю плоскость верха крышки корпуса редуктора и верхнюю плоскость корпуса редуктора. (Рис. 22)

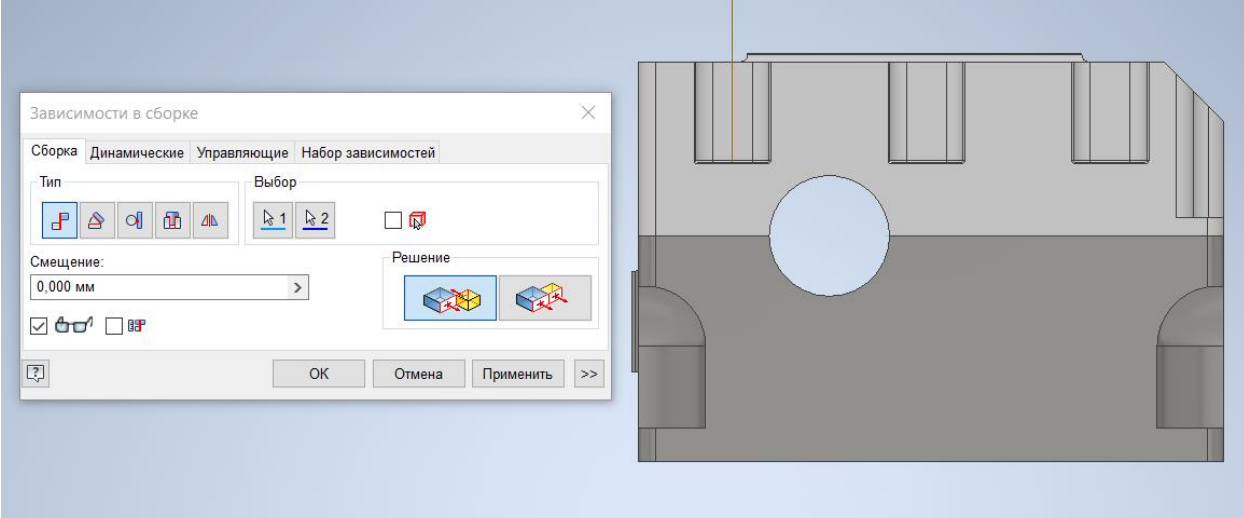

*Рисунок 22 – Совмещение плоскостей деталей*

Далее переходим во вкладку «Проверка». Нажимаем «Анализ пересечений»

Выбираем наши детали. (Рис. 23)

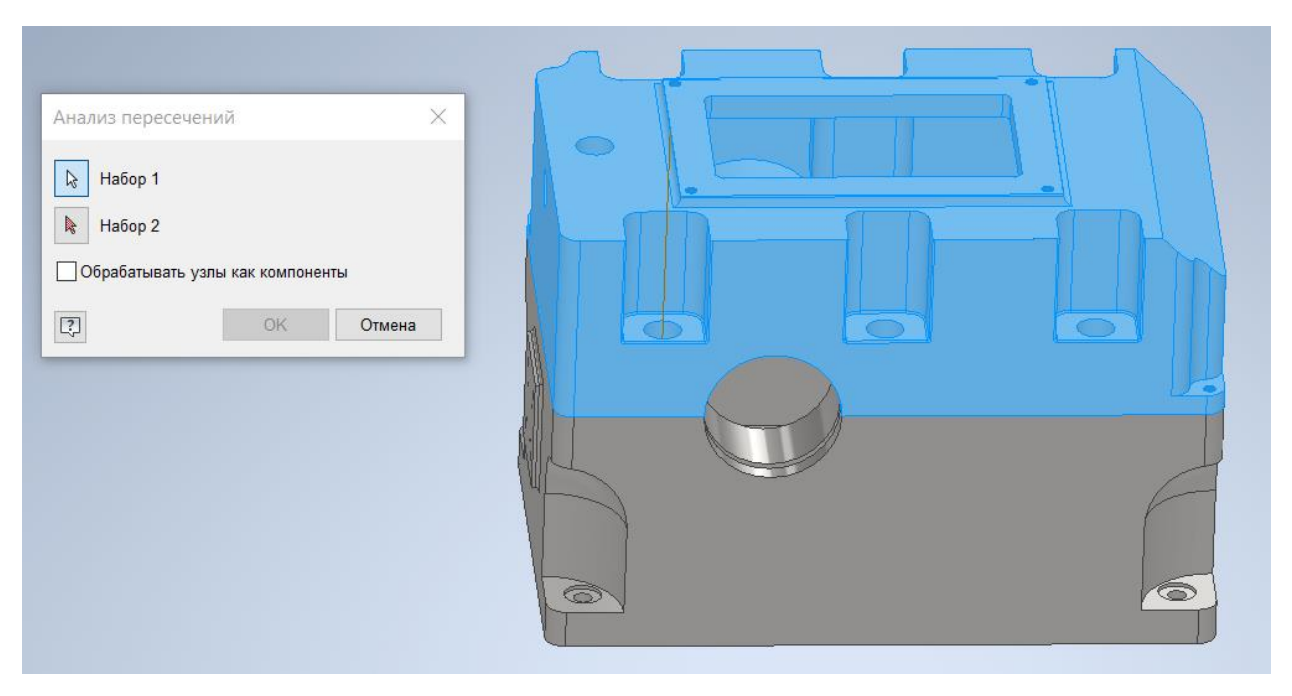

*Рисунок 23 – Проверка пересечения деталей*

Нажимаем ОК. Если пересечения не были обнаружены, то должно вывестись сообщение, как на рисунке 24.

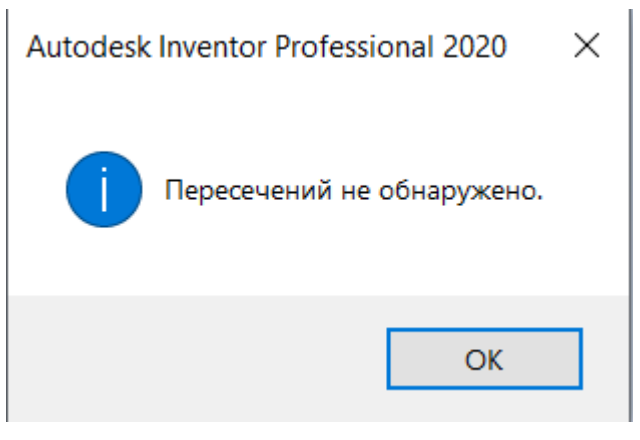

*Рисунок 24 – Пересечения не обнаружены*

Аналогичным образом вставлялись в сборку все остальные детали.

Сборка всего редуктора представлена в приложении А.

Дерево построения редуктора представлено на рисунке 25.

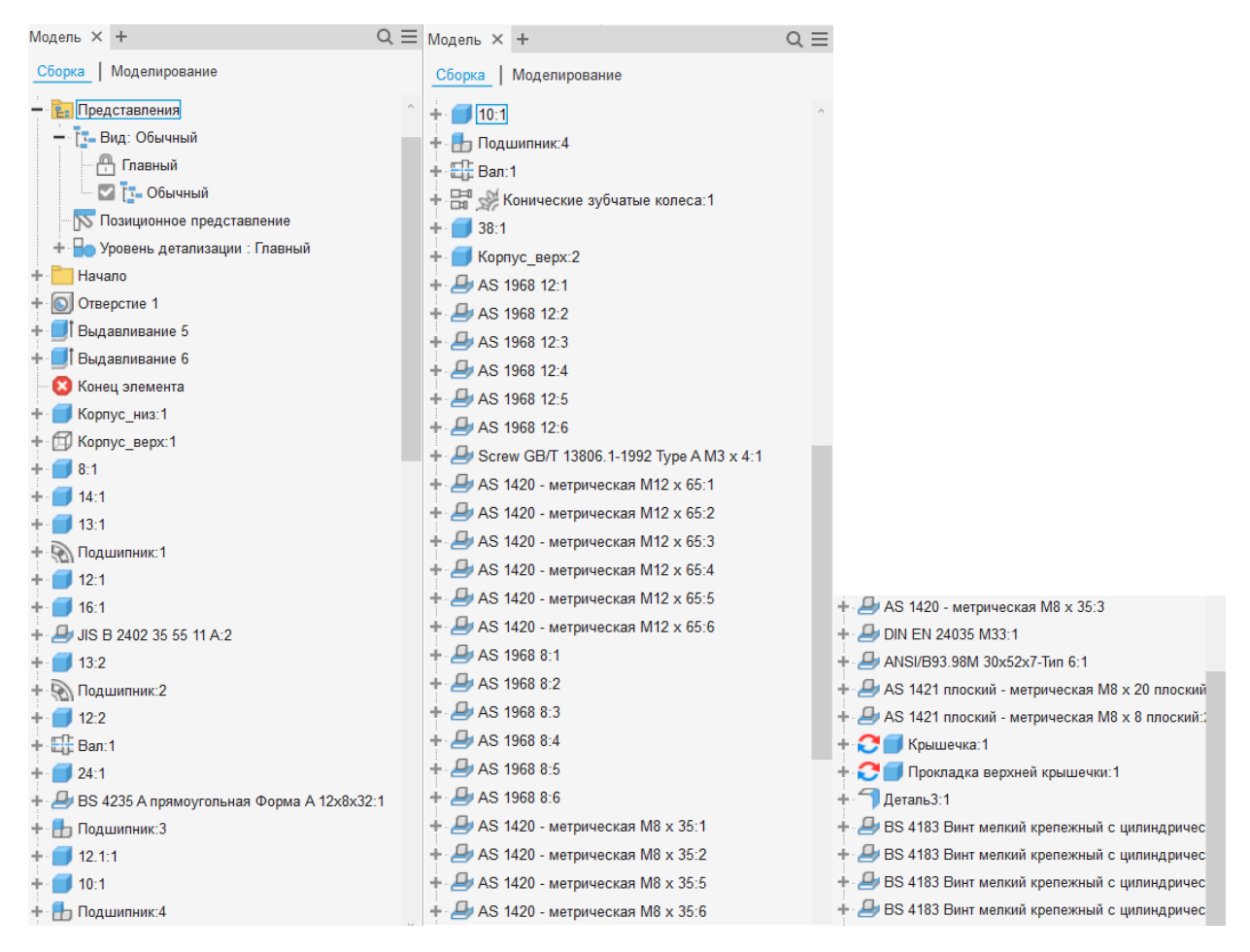

*Рисунок 25 – Дерево построения сборки*

### <span id="page-24-0"></span>**5**. **Создание фотореалистичного изображения редуктора**

Для создания фотореалистичного изображения откроем вкладку «Среды» и выберем «Inventor Studio». После этого приступим к настройке сцены. Открываем стили сцены и устанавливаем в значение «Теплый свет». (Рис. 26)

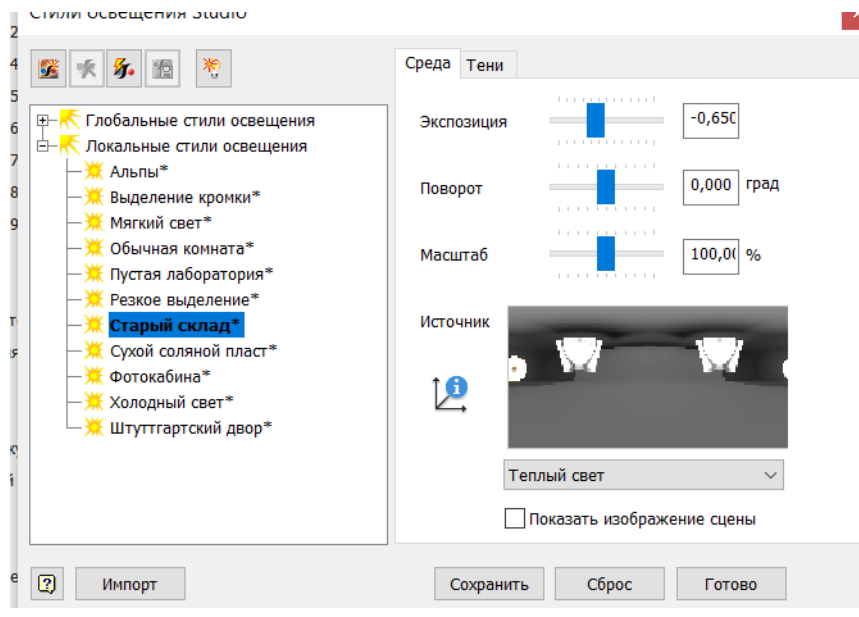

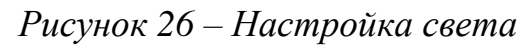

Так же настраиваем источники света (Рис. 27)

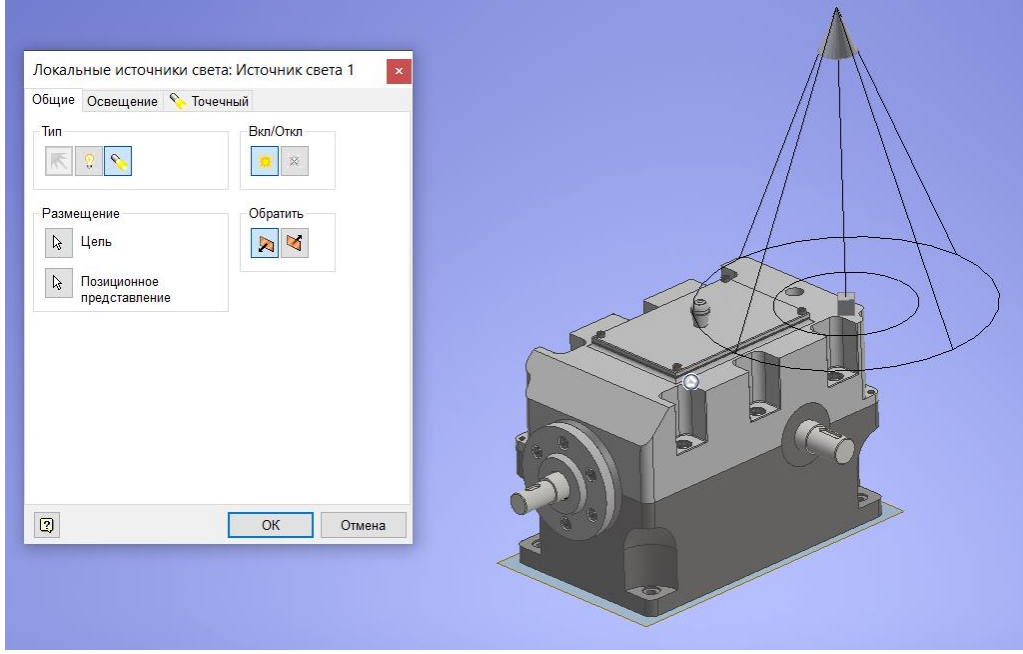

*Рисунок 27 – Источники света*

Все настройки завершены. Далее выбираем «Визуализация изображения». Располагаем модель телефона в нужное нам положение, устанавливаем разрешение (1920x1080), выбираем камеру, освещение, стиль сцены, тип изображения и нажимаем «Визуализация» (Рис. 28).

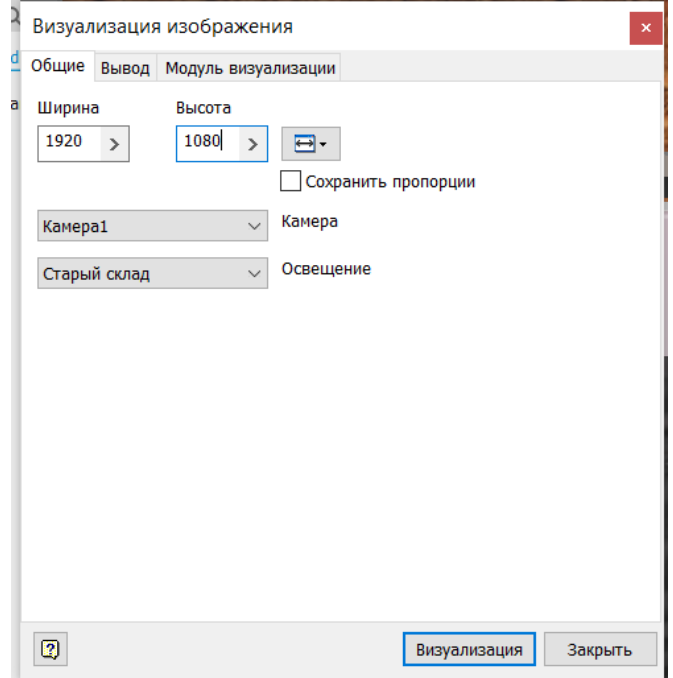

*Рисунок 28 – Настройки рендеринга*

Готовая визуализация конического редуктора представлена в приложении Б.

## **6. Создание презентации редуктора**

<span id="page-26-0"></span>Для демонстрации редуктора создаѐм новую схему (Рис. 29).

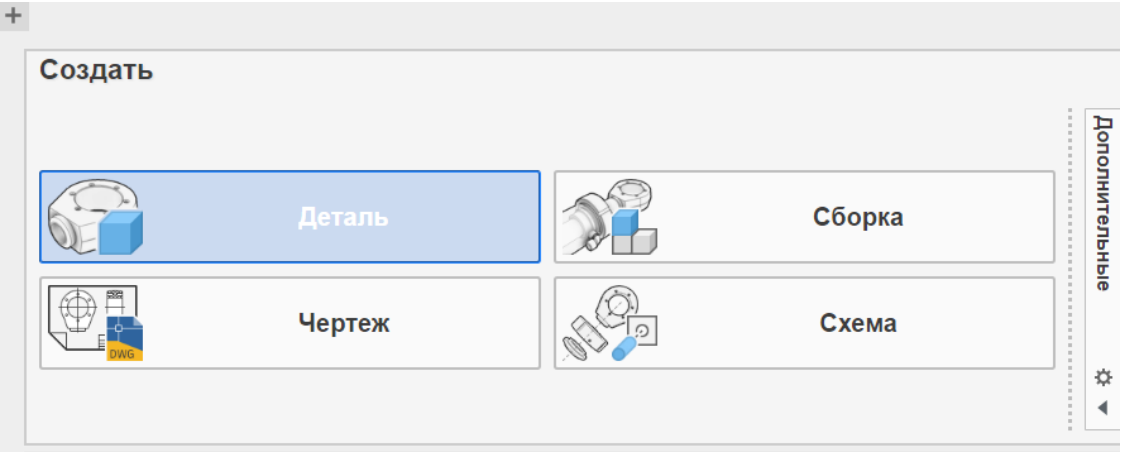

*Рисунок 29 – Создание схемы*

Выбираем нужную сборочную модель редуктора и выбираем команду «Сдвинуть компоненты». Указываем произвольное расстояние разнесения деталей (Рис. 30).

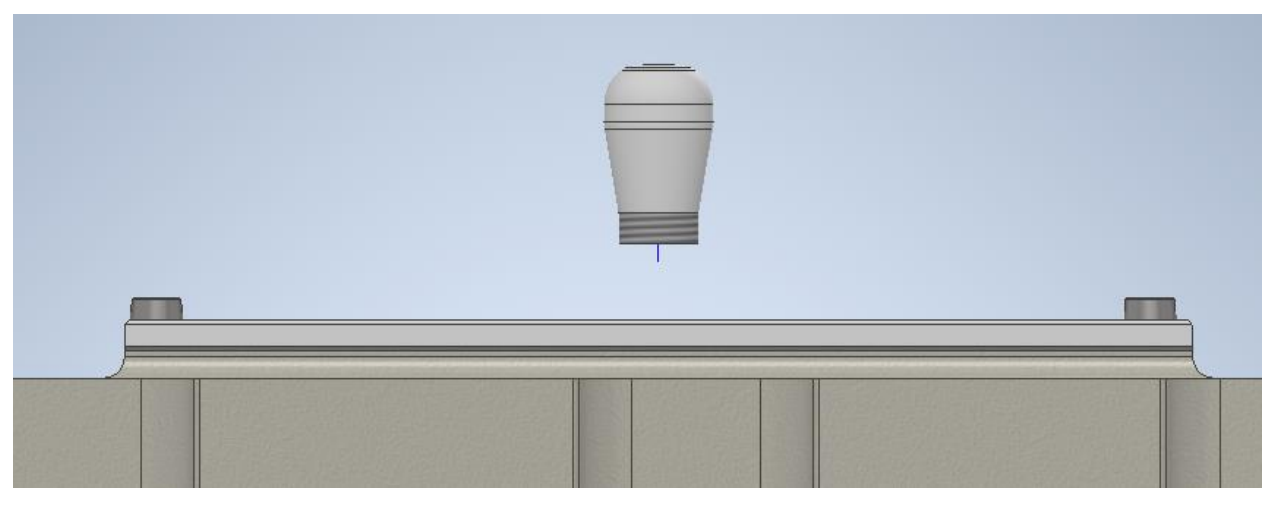

*Рисунок 30 – Пример разноски*

Разноска редуктора представлена на рисунке 31.

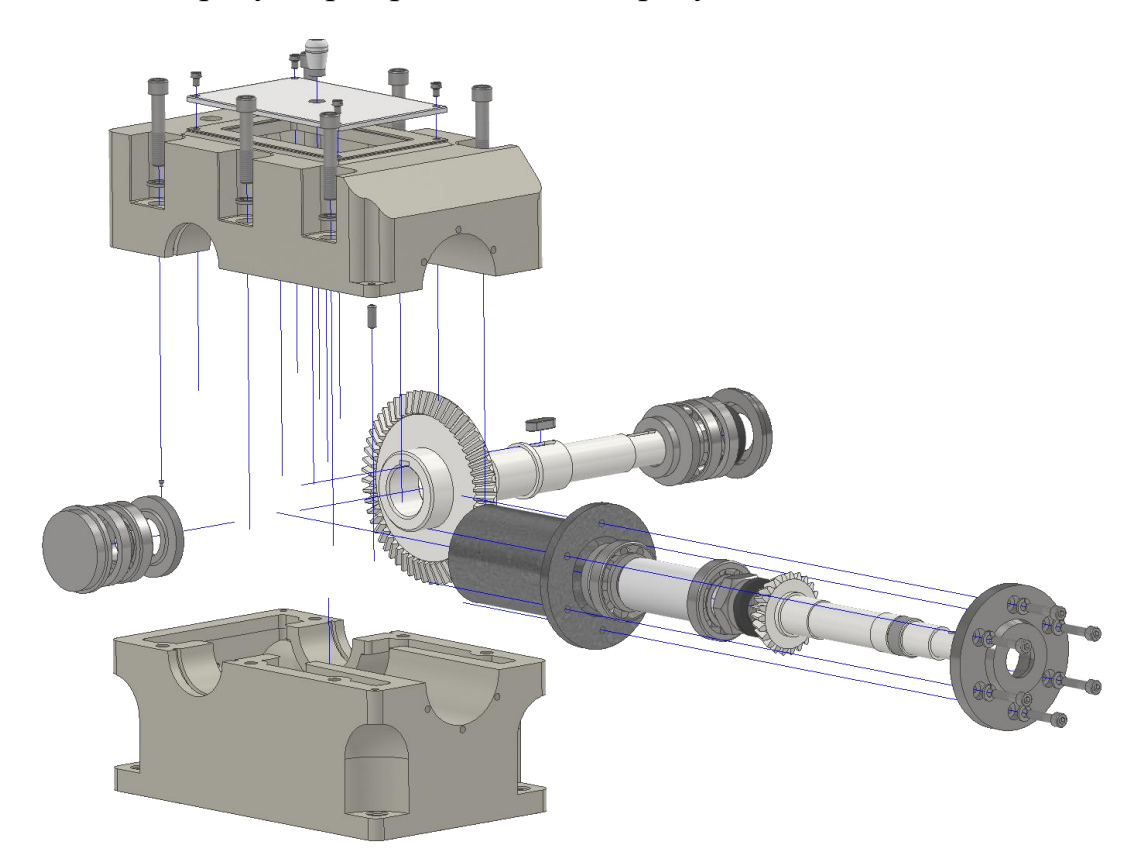

*Рисунок 31 – Разноска редуктора*

### **Заключение**

<span id="page-28-0"></span>В данной курсовой работе была создана трехмерная модель, визуализация представленной модели, схема-разноска конического редуктора. Работа выполнялась в программе Autodesk Inventor.

Работать с программой удобно и практично. Интерфейс программы можно настроить под себя. 3D моделирование интуитивно понятно, а 2D эскизы благодаря обширному набору инструментов делаются быстро и качественно. После создания данной курсовой работы были закреплены навыки работы с Autodesk Inventor и изучены новые возможности данной программы.

### **Список литературы**

- <span id="page-29-0"></span>1. T-FLEX CAD 3D [Электронный ресурс]; <http://www.tflex.ru/products/konstructor/cad3d/>
- 2. Autodesk Inventor [Электронный ресурс]; <https://www.pointcad.ru/product/autodesk-inventor>
- 3. Компас 3D [Электронный ресурс];<https://kompas.ru/industry/machinery/>
- 4. Программа Autodesk Inventor: в чем ее особенности [Электронный ресурс];

[http://myprofnastil.ru/blog/2019/11/30/programma-autodesk-inventor-v-chem](http://myprofnastil.ru/blog/2019/11/30/programma-autodesk-inventor-v-chem-ee-osobennosti/)[ee-osobennosti/](http://myprofnastil.ru/blog/2019/11/30/programma-autodesk-inventor-v-chem-ee-osobennosti/)

- 5. Материалы в Autodesk Inventor [Электронный ресурс]; https://knowledge.autodesk.com/ru/support/inventor-products/learnexplore/caas/CloudHelp/cloudhelp/2016/RUS/Inventor-Help/files/GUID-010715A3-2090-4482-85FE-142BBB239140-htm.html
- 6. Создание схемы модели [Электронный ресурс]; https://knowledge.autodesk.com/ru/support/inventor/learnexplore/caas/CloudHelp/cloudhelp/2018/RUS/Inventor-Help/files/GUID-F4F6F136-003C-4D1C-9EC1-81102BADC867-htm.html
- 7. Создание сборки в Autodesk Inventor [Электронный ресурс]; [http://www.vsesobe.ru/ingener/novosty.php?id\\_news=27](http://www.vsesobe.ru/ingener/novosty.php?id_news=27)
- 8. Рендеринг моделирования в Inventor Studio [Электронный ресурс] [https://knowledge.autodesk.com/ru/support/inventor-products/learn](https://knowledge.autodesk.com/ru/support/inventor-products/learn-explore/caas/CloudHelp/cloudhelp/2014/RUS/Inventor/files/GUID-E979655F-A147-40E5-A193-4ED3C8EABA81-htm.html)[explore/caas/CloudHelp/cloudhelp/2014/RUS/Inventor/files/GUID-E979655F-](https://knowledge.autodesk.com/ru/support/inventor-products/learn-explore/caas/CloudHelp/cloudhelp/2014/RUS/Inventor/files/GUID-E979655F-A147-40E5-A193-4ED3C8EABA81-htm.html)[A147-40E5-A193-4ED3C8EABA81-htm.html/](https://knowledge.autodesk.com/ru/support/inventor-products/learn-explore/caas/CloudHelp/cloudhelp/2014/RUS/Inventor/files/GUID-E979655F-A147-40E5-A193-4ED3C8EABA81-htm.html)

<span id="page-30-0"></span>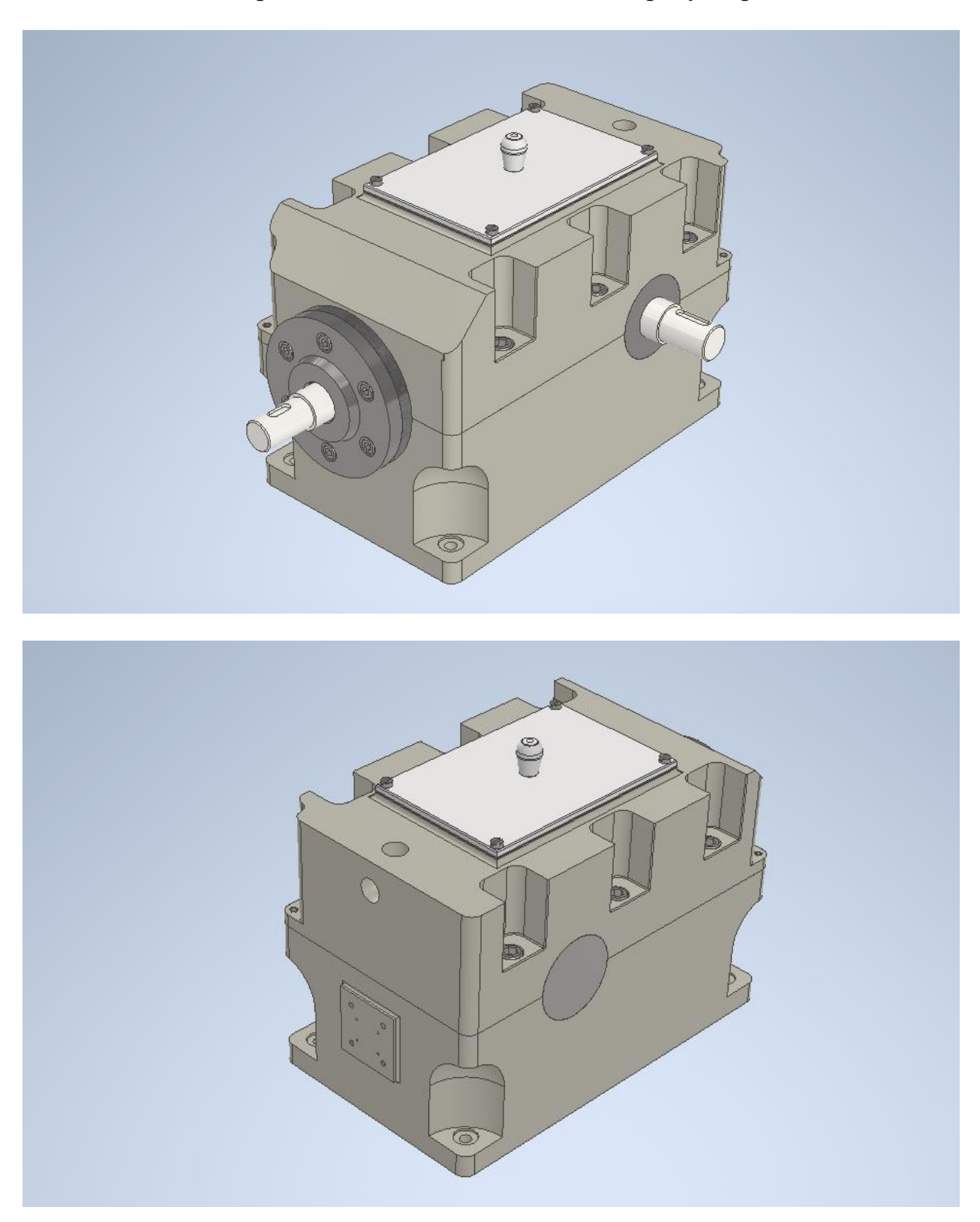

Твердотельная модель конического редуктора

# **Приложение Б**

<span id="page-31-0"></span>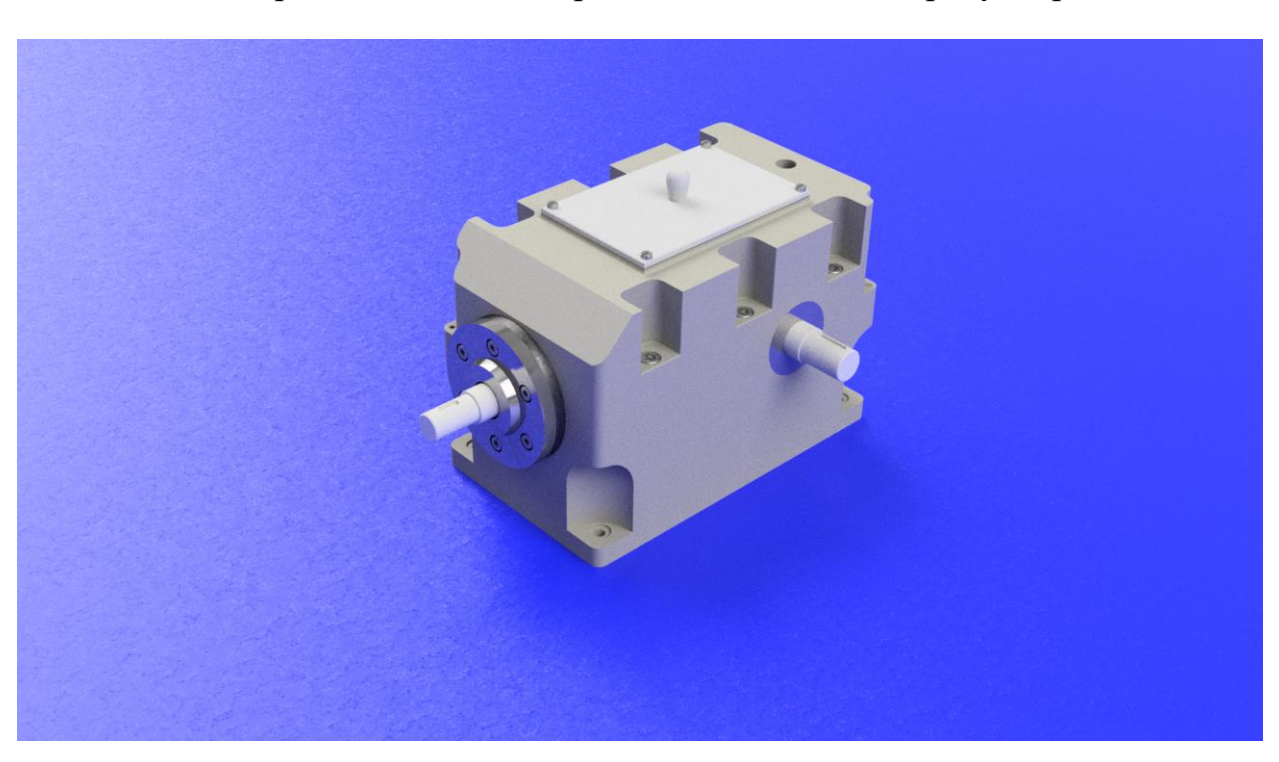

Фотореалистичное изображение конического редуктора